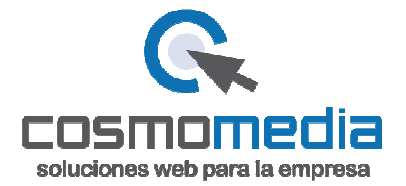

Para configurar una nueva cuenta en Outlook 2016/365, si ya tenemos cuentas configuradas pinchamos en la parte superior en el menu **Archivo**, despúes como aparece en la siguiente captura, **información**, **configuración de la cuenta** y volvemos a pinchar en **configuración de la cuenta**, posteriormente pinchamos en **nuevo** :

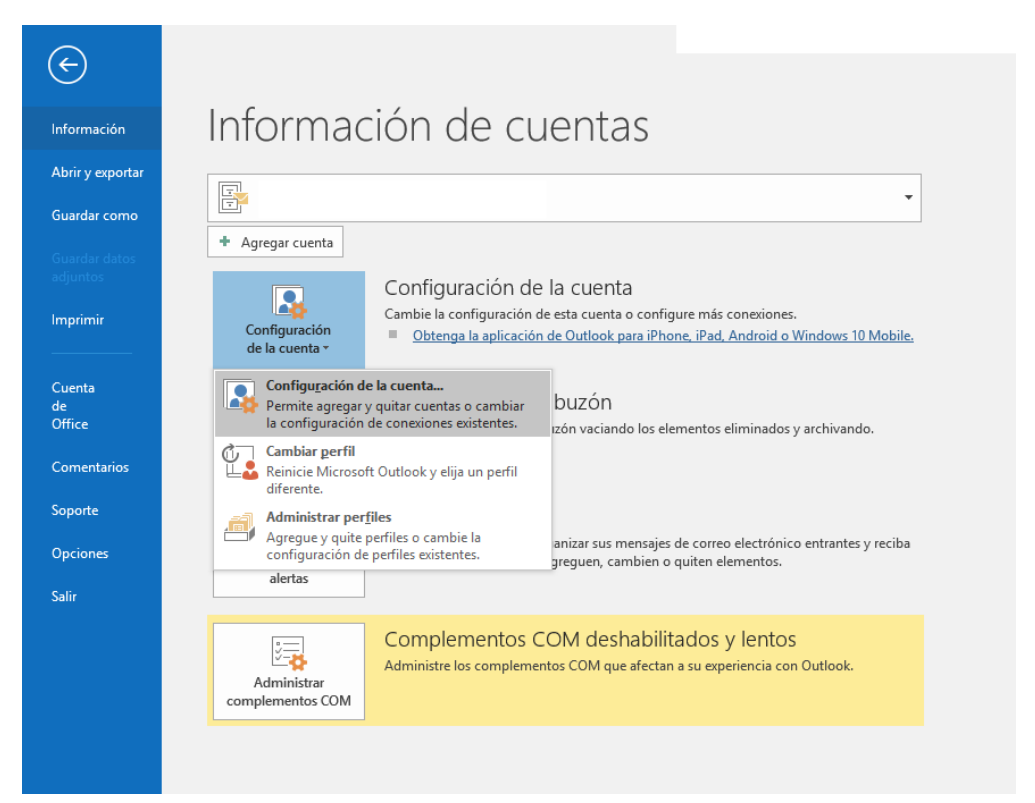

Al pinchar en nuevo nos aparecerá la siguiente ventana que es la misma que si no tenemos cuentas configuradas. En esta ventana escribiremos nuestra cuenta de correo:

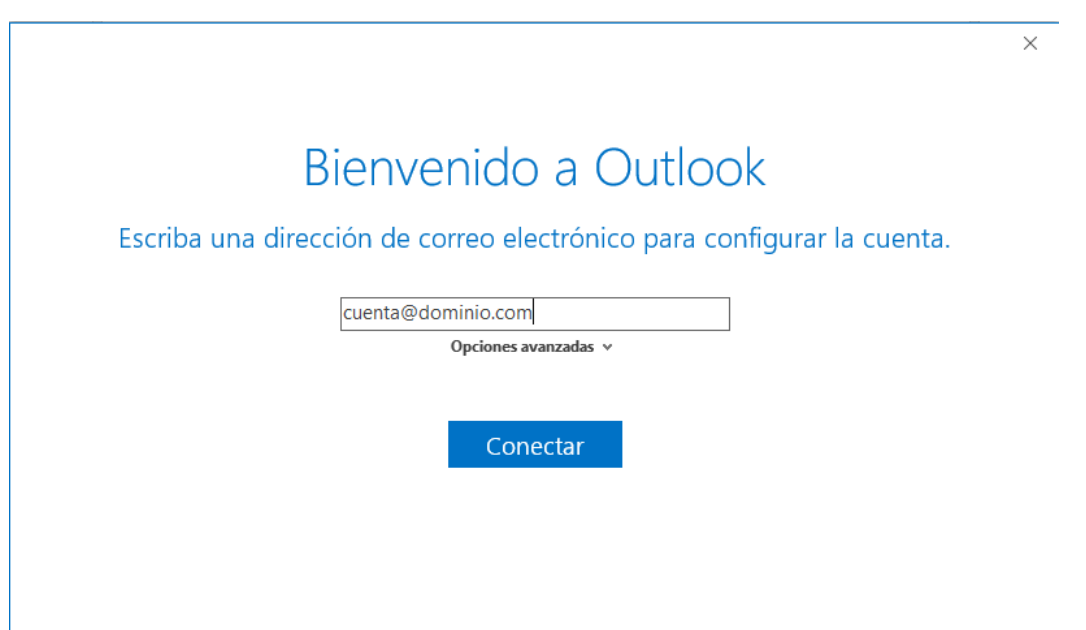

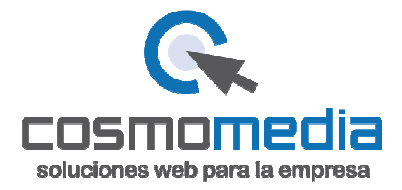

Pinchamos en opciones avanzadas y marcamos la opción "**permitirme configurar manuealmente mi cuenta**":

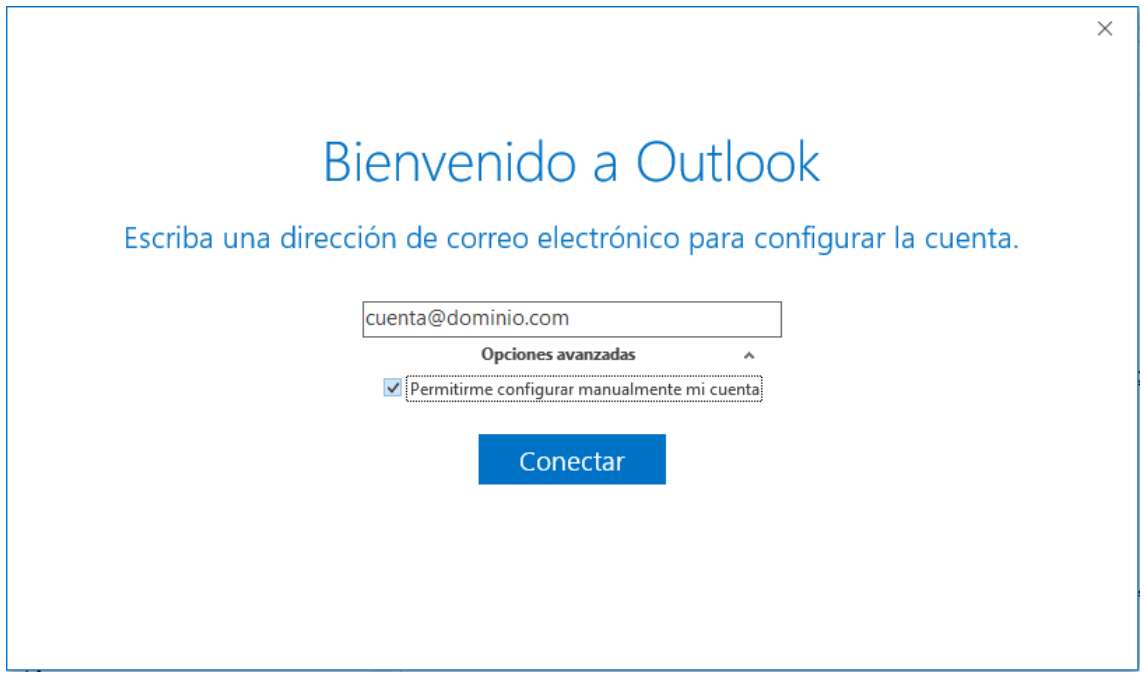

En la siguiente ventana nos pedirá el tipo de cuenta, en nuestro caso POP:

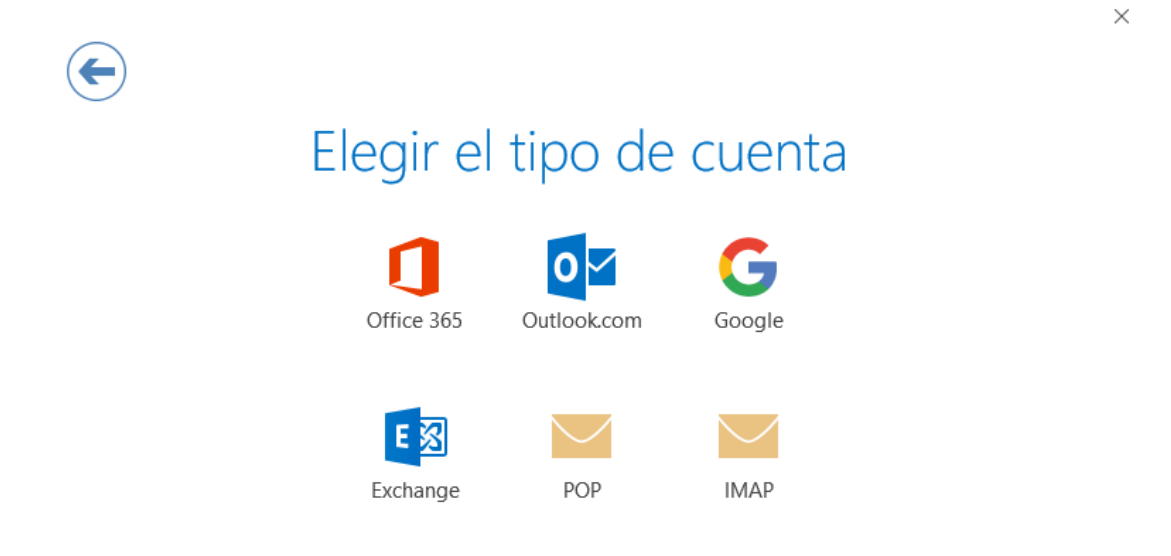

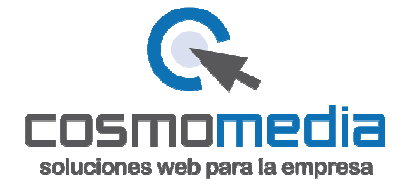

Completamos los campos como en la siguiente imagen:

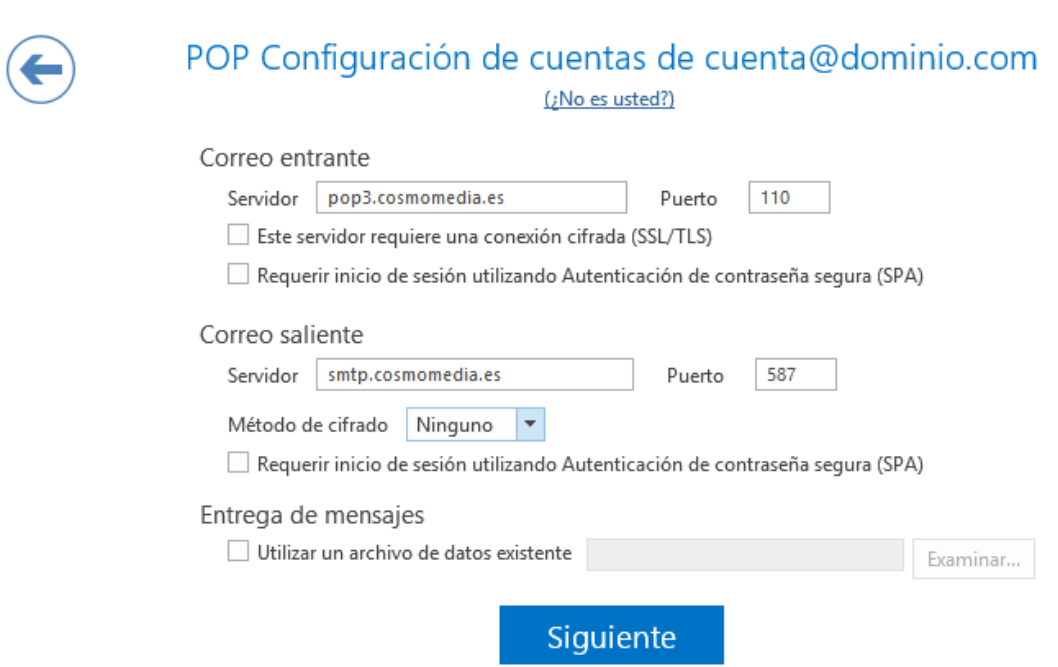

Pinchamos en siguiente y a continuación escribirmos la contraseña:

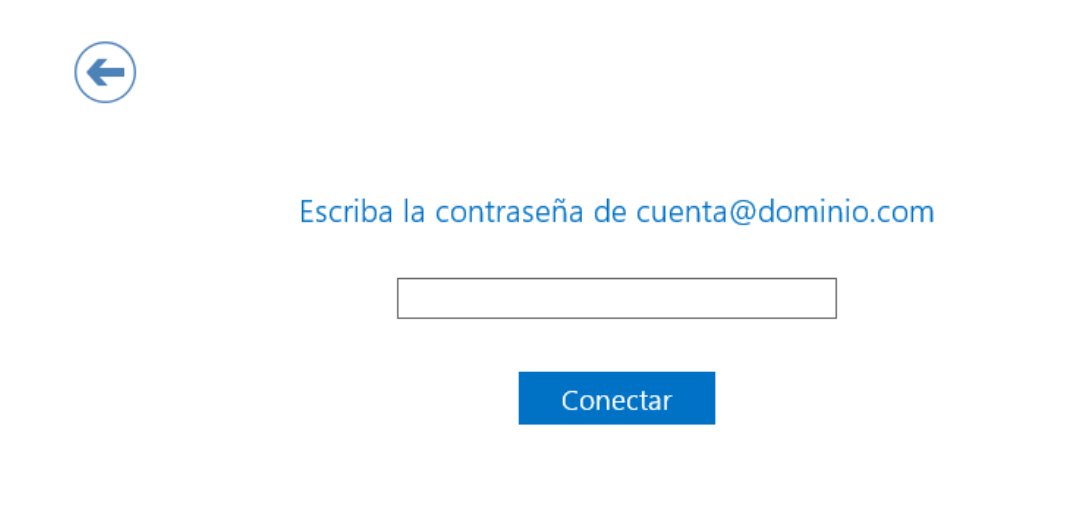

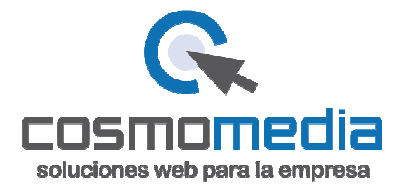

Por último nos pedirá el nombre de usuario (tanto el nombre de usuario como la contraseña son proporcionados por Cosmomedia) si en el momento de configurar la cuenta no tiene dichos datos puede ponerse en contacto a través del correo clientes@cosmomedia.es o en el teléfono 983666555:

 $\!\times\!$ 

 $\times$ 

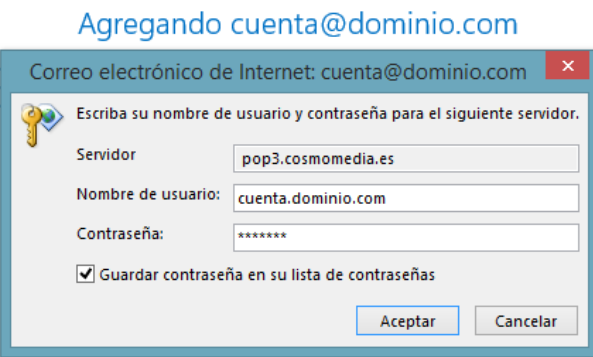

Para finalizar nos avisará que la configuración se ha completado, **desmarcamos la opción de configurar Outlook Mobile**.

Agregando info@automovilessescars.com

## La configuración de la cuenta está completa

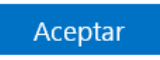

Configurar Outlook Mobile en mi teléfono también